# **Oracle® Enterprise Manager**

System Monitoring Plug-in Installation Guide for EMC Celerra Server

10*g* Release 2 (10.2.0.2)

#### **B28042-03**

October 2009

This document provides a brief description about the Oracle System Monitoring Plug-in for EMC Celerra Server, details on the versions the plug-in supports, prerequisites for installing the plug-in, and step-by-step instructions on how to download, install, verify, and validate the plug-in.

## **Description**

The System Monitoring Plug-in for EMC Celerra Server extends Oracle Enterprise Manager Grid Control to add support for managing EMC Celerra Network Attached Storage (NAS) servers. By deploying the plug-in in your Grid Control environment, you gain the following management features:

- Monitor EMC Celerra NAS servers.
- Gather configuration and track configuration changes for NAS servers.
- Raise alerts and violations based on thresholds set on monitoring and configuration data.
- Provide rich out-of-box reports for the user interface based on the gathered data.
- Support monitoring by a remote Agent. For remote monitoring, the Agent does not need to be on the same computer as the Celerra Server.

## **Versions Supported**

This plug-in supports the following versions of products:

- Enterprise Manager Grid Control 10g Release 2 or higher Management Service
- EMC Celerra servers with Clariion (NS 600/700 and NS 700G), and future versions of EMC Celerra servers provided that they are backward-compatible
- Enterprise Manager Grid Control 10g Release 2 or higher Agent on any UNIX platform (such as Linux, HP UX, and Solaris)
- EMC Celerra Software/CLI version 5.3

### <span id="page-0-0"></span>**Prerequisites**

The following prerequisites must be installed before you can deploy version 2.1.2.0.0 of the plug-in:

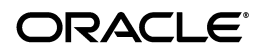

- Oracle Enterprise Manager Grid Control 10*g* Release 2 or higher system and Agent.
- The EMC Celerra Plug-in can only be deployed on UNIX Agents, not Windows.
- Secure Shell (SSH) must be configured to bypass the Control Station host user password. See ["Configuring SSH to Bypass the Password"](#page-2-0) for the procedure.
- SSH should be installed in:

/usr/bin:/usr/sbin:/bin:/usr/local/bin

- This version of the plug in with SNMP support requires the following:
	- Oracle Management Services (OMS) version 10.2.0.1
	- One-off patch for Enterprise Manager version 10.2.0.1 based on Oracle bug #5349647
	- Version 10.2.0.2 of the Agent

# **Deploying the Plug-in**

After you ensure that the prerequisites are met, follow these steps to deploy the plug-in:

- **1.** Download the EMC Celerra Server Plug-in archive to your desktop or computer on which the browser is launched. You can download the archive from the Oracle Technology Network (OTN).
- **2.** Log in to Enterprise Manager Grid Control as a Super Administrator.
- **3.** Click the **Setup** link in the upper right corner of the Grid Control Home page, then click the **Management Plug-ins** link on the left side of the Setup page.
- **4.** Click **Import**.
- **5.** Click **Browse** and select the plug-in archive:
- **6.** Click **List Archive**, which lists the plug-ins from the selected archive.
- **7.** Select the plug-in and click **OK**.
- **8.** Verify that you have set preferred credentials on all Agents where you want to deploy the plug-in.
- **9.** In the Management Plug-ins page, click the icon in the **Deploy** column for the EMC Celerra Server plug-in. The Deploy Management Plug-in wizard appears.
- **10.** Click **Add Agents**, then select one or more Agents to which you want to deploy the plug-in. The wizard reappears and displays the Agent you selected.
- **11.** Click **Next**, then click **Finish.**

If you see an error message stating that the preferred credential is not set up, go to the Preferences page and add the preferred credentials for the Agent target type.

# **Adding Instances for Monitoring**

After successfully deploying the plug-in, follow these steps to add the plug-in target to Grid Control for central monitoring and management:

- **1.** From the Agent home page where the EMC Celerra Server Plug-in was deployed, select the **EMC Celerra Server** target type from the **Add** drop-down list, then click **Go**. The Add EMC Celerra Server page appears.
- **2.** Provide the following information for the parameters:
	- Name Name for the plug-in
	- **Celerra Control Station Host or IP Address** Name/IP address of the Control Station
	- **Celerra Admin User** Keep the default name if SSH set up for nasadmin, or change the name if SSH is set up for a different user
- **3.** Click **Test Connection** to make sure the parameters you entered are correct.
- **4.** Reenter the encrypted parameters from step 2 if the connection test was successful, then click **OK**.

**Note:** After you deploy and configure the plug-in to monitor one or more targets in the environment, you can customize the monitoring settings of the plug-in. This alters the collection intervals and threshold settings of the metrics to meet the particular needs of your environment. If you decide to disable one or more metric collections, this could impact the reports that the metric is a part of.

## **Verifying and Validating the Plug-in**

After waiting a few minutes for the plug-in to start collecting data, use the following steps to verify and validate that Enterprise Manager is properly monitoring the plug-in target:

- **1.** Click the EMC Celerra Server target link from the Agent home page Monitored Targets table. The EMC Celerra Server home page appears.
- **2.** Verify that no metric collection errors are reported in the Metrics table.
- **3.** Ensure that reports can be seen and no errors are reported by selecting the **Reports** property page.
- **4.** Ensure that configuration data can be seen by clicking the **View Configuration** link in the Configuration section. If configuration data does not immediately appear, click **Refresh** in the View Configuration page.

## <span id="page-2-0"></span>**Configuring SSH to Bypass the Password**

Follow the steps below to set up SSH from the host, where the Enterprise Manager Agent is installed on the EMC Celerra control station.

**1.** Log in to the host where the Enterprise Manager Grid Control Agent is installed that monitors EMC Celerra. Log in as the user under which the Agent is running.

**2.** Connect to the EMC Control Station using SSH as shown below. Ensure that the SSH client is installed on the host. If this is the first time you are accessing the Control Station, type **Yes** when the system asks whether you want to save the RSA key of the Control Station to the local file.

# ssh -l nasadmin erpcel01-con The authenticity of host 'erpcel01-con (140.20.176.75)' can't be established. RSA key fingerprint is 72:2c:f8:db:76:c9:8d:35:ae:b1:ab:74:30:f5:69:af. Are you sure you want to continue connecting (yes/no)? yes Warning: Permanently added 'erpcel01-con, 140.20.176.75' (RSA) to the list of known hosts. nasadmin@ erpcel01-con 's password: [Type the password for nasadmin] Last login: Sat Oct 15 22:18:21 2005 from stach28.us.oracle.com EMC Celerra Control Station Linux Thu Mar 24 08:27:43 PST 2005 slot\_0 primary control station \*\*\* [nasadmin@erpcel01-con nasadmin]\$ [Type exit and exit SSH]

**3.** Generate a pair of authentication keys on the Agent host by entering:

```
# cd ~/.ssh 
# ssh-keygen -t dsa -f id_dsa 
Generating public/private dsa key pair. 
Enter passphrase (empty for no passphrase): [Leave empty] 
Enter same passphrase again: [Leave empty] 
Your identification has been saved in id_dsa.
Your public key has been saved in id_dsa.pub. 
The key fingerprint is: 
e2:24:fa:d2:f9:48:e6:1e:85:7e:86:d1:b5:52:79:fb spanchum@ 
stach28.us.oracle.com
```
**4.** Upload the public key (id\_dsa.pub) to the Control Station in the home directory for user nasadmin.

```
# scp id_dsa.pub nasadmin@erpcel01-con:~/.ssh/ 
nasadmin@erpcel01-con's password: [Type the password for nasadmin] 
id_dsa.pub 100% |*************************************************| 600 
00:00
```
**5.** Log in to the Control Station (erpcel01-con) and rename the uploaded file (id\_dsa.pub) to the authorized\_keys file. If the file already exists, add the contents of the id\_dsa.pub file to the authorized\_keys file by entering:

```
# ssh -l nasadmin erpcel01-con 
nasadmin@erpcel01-con's password: [Type the password for nasadmin] 
Last login: Sat Oct 15 22:53:22 2005 from stach28.us.oracle.com
EMC Celerra Control Station Linux Thu Mar 24 08:27:43 PST 2005
*** slot_0 primary control station *** 
[nasadmin@erpcel01-con nasadmin]$ cd .ssh 
[nasadmin@erpcel01-con .ssh]$ cat id_dsa.pub >> authorized_keys 
[nasadmin@erpcel01-con .ssh]$ logout
Connection to erpcel01-con closed.
```
**6.** Run the following command to verify that a password is not required for any of the secure programs:

# ssh -l nasadmin erpcel01-con date

# **Configuring EMC Celerra SNMP Traps**

The following sections provide the configuration steps to be performed on the EMC Celerra control station to send SNMP traps to the Enterprise Manager EMC Celerra Plug-in. For more information about the EMC Celerra event and notification system, refer to the following EMC-provided documentation:

*Celerra Network Server Technical Module* — *Configuring Celerra Events and Notifications*

### **Configuring the SNMP Trap Configuration File**

The SNMP Trap Configuration file specifies the SNMP Manager to which the trap should be sent. To receive SNMP traps from the Celerra Control Station, you can modify the default trap configuration file /nas/site/trap.cfg or create a new configuration file. A different file is required if more than one SNMP manager is listening for different SNMP traps. The SNMP Trap Configuration file is referenced in the Notification Configuration file, which is described in the next section.

If you plan to use the default Notification Configuration file specific to Enterprise manager as described in the next section, you should create a new SNMP Trap Configuration file (em\_trap.cfg) by performing the following steps.

- **1.** Ensure that the prerequisites for SNMP are met. See ["Prerequisites".](#page-0-0)
- **2.** Log in to the EMC Celerra control station as a NASADMIN user.
- **3.** Enter:

cd /nas/site

**4.** Enter:

cp trap.cfg em\_trap.cfg

**5.** Modify the contents of em\_trap.cfg by uncommenting and changing snmpmanager to point to the *emagenthost:emagentport* format, as shown in the following example:

snmpmanager 140.87.1.84:5125 ; communityname public

#### **Creating and Loading a Notification Configuration File**

The Notification Configuration file specifies the list of events for which notifications are to be sent. The default notification file,/nas/sys/nas\_ eventlog.cfg, contains all the default notification events with different types of notification methods (call home, SNMP trap, email, log, exec, and so forth).

You can either modify the default notification file,/nas/sys/nas\_ eventlog.cfg, or create a new one specific to Enterprise Manager with a subset of events. The following procedure provides a sample Notification Configuration File, em\_snmp\_eventlog.cfg, which contains power status, fan status, reboot events, and failover events. You can add more events as required. Refer to the EMC-provided documentation, *Celerra Network Server Technical Module* — *Configuring Celerra Events and Notifications*, for details on the format of the Notification Configuration file.

Perform the following steps to create and load the file:

- **1.** Log in to the EMC Celerra control station as a NASADMIN user.
- **2.** Create the em\_snmp\_eventlog.cfg file with the following contents:

```
#
# Notification file for Enterprise Manager plug-in for EMC Celerra
#
# BoxMonitor
# Fan status, power status events for CNS-14, Reboot events for ALL 
platforms
facilitypolicy 131, 4
     disposition range=1-1, trap "/nas/site/em_trap.cfg 2"
     disposition range=3-15, trap "/nas/site/em_trap.cfg 2"
     disposition range=18-21, trap "/nas/site/em_trap.cfg 2"
     disposition range=38-39, trap "/nas/site/em_trap.cfg 2"
     disposition range=43-43, trap "/nas/site/em_trap.cfg 2"
     disposition range=57-58, trap "/nas/site/em_trap.cfg 2"
     disposition range=62-67, trap "/nas/site/em_trap.cfg 2"
     disposition range=70-70, trap "/nas/site/em_trap.cfg 2"
     disposition range=73-73, trap "/nas/site/em_trap.cfg 2"
     disposition range=100-115, trap "/nas/site/em_trap.cfg 2"
     disposition range=200-215, trap "/nas/site/em_trap.cfg 2"
     disposition range=300-315, trap "/nas/site/em_trap.cfg 2"
#
# Enclosure Monitor
# Fan status, power status events for NS platform
facilitypolicy 86, 7
     disposition severity=0-3, trap "/nas/site/em_trap.cfg 2"
     disposition severity=4-4, trap "/nas/site/em_trap.cfg 3"
```
- **3.** Edit the file to add any other events if needed.
- **4.** Enter the nas\_event command as shown in the following example:

```
[nasadmin@erpcel01-con site]$ nas_event -Load 
/nas/site/em_event_config.cfg
```

```
EventLog : will load /nas/site/em_snmp_eventlog.cfg... 
done
```
**5.** Verify if the file is loaded by entering the nas\_event command as shown in the following example:

```
[nasadmin@erpcel01-con site]$ nas_event -Load -info
```
Loaded config. files:

- 1: /nas/sys/nas\_eventlog.cfg
- 2: /nas/http/webui/etc/web\_client\_eventlog.cfg
- 3: /nas/jserver/event\_config/events.cfg
- 4: /nas/site/em\_snmp\_eventlog.cfg

To map EMC severities (0-7) to Enterprise Manager severities, use the following required Oracle SNMP Enterprise-specific traps:

SNMP trap 2 to send critical alerts (EMC-defined severity  $\leq$  3)

SNMP trap 3 to send warning alerts (EMC-defined severity  $\leq$  = 4)

#### **Sending an SNMP Trap Test**

After you deploy the plug-in and set up a target as instructed in the *System Monitoring Plug-in Installation Guide for EMC Celerra Server*, you can use the nas\_snmptrap command to send SNMP trap tests.

- **1.** Log in to the EMC Celerra control station as a NASADMIN user.
- **2.** Run the nas\_snmptrap command.
	- The syntax of the command is as follows:

```
/nas/sbin/nas_snmptrap <config_file_path> -m
/nas/sys/emccelerra.mib -r <trap_number> -f <facility_id> -i
<event_id> -s <severity_level> -d "<description>"
<config_file_path> = the path of the trap configuration file
/nas/sys/emccelerra.mib = the Celerra MIB file
<trap_number> = the unique trap number for the event
<facility_id> = the ID number of the facility generating the 
event
<event_id> = the event ID number
<event_id> = the event ID number
<description> = the description of the trap
```
The following example shows how to send a critical alert:

```
/nas/sbin/nas_snmptrap /nas/site/em_trap.cfg -m 
/nas/sys/emccelerra.mib -r 2 -f 64 -i 2 -s 2 -d "Test 
SNMP trap Critical Alert"
```
The following example shows how to send a warning alert:

```
/nas/sbin/nas_snmptrap /nas/site/em_trap.cfg -m 
/nas/sys/emccelerra.mib -r 3 -f 65 -i 3 -s 3 -d "Test 
SNMP trap Warning Alert"
```
- **3.** Verify the alerts as follows:
	- **a.** Log in to Grid Control.
	- **b.** Go to the EMC Celerra Target. Under the Reports Tab, view the EMC Celerra SNMP Trap-based Alerts Report. This should list the alert corresponding to the trap test that is sent.
	- **c.** Go to the Grid Control Console Home Page. Under All Targets Alerts, Click the **Critical** or **Warning** link. Filter the targets by EMC Celerra Server type. You should see the alert corresponding to the trap test that is sent. You can then select and clear the alert.

### **Undeploying the Plug-in**

Follow these steps to undeploy the plug-in from an Agent:

- **1.** Log in to Enterprise Manager Grid Control as a Super Administrator.
- **2.** Select the **Targets** tab, then the **All Targets** subtab. The All Targets page appears.
- **3.** Select the EMC Celerra Server Plug-in target and click **Remove**. You must do this step for all targets of the plug-in.
- **4.** Make sure that the preferred credentials are set on the Agents where the plug-in was deployed.
- **5.** Click the **Setup** link in the upper right corner of the All Targets page, then click the **Management Plug-ins** link on the left side of the Setup page. The Management Plug-ins page appears.
- **6.** Click the icon in the **Undeploy** column for the EMC Celerra Server Plug-in. The Undeploy Management Plug-in page appears.
- **7.** Check all the Agents that are currently deployed with the EMC Celerra Server Plug-in and click **OK**.

You must undeploy the plug-in from every Agent in the system to completely remove it from the enterprise.

**8.** Select the EMC Celerra Server Plug-in on the Management Plug-ins page and click **Delete**.

### **Documentation Accessibility**

Our goal is to make Oracle products, services, and supporting documentation accessible to all users, including users that are disabled. To that end, our documentation includes features that make information available to users of assistive technology. This documentation is available in HTML format, and contains markup to facilitate access by the disabled community. Accessibility standards will continue to evolve over time, and Oracle is actively engaged with other market-leading technology vendors to address technical obstacles so that our documentation can be accessible to all of our customers. For more information, visit the Oracle Accessibility Program Web site at http://www.oracle.com/accessibility/.

#### **Accessibility of Code Examples in Documentation**

Screen readers may not always correctly read the code examples in this document. The conventions for writing code require that closing braces should appear on an otherwise empty line; however, some screen readers may not always read a line of text that consists solely of a bracket or brace.

#### **Accessibility of Links to External Web Sites in Documentation**

This documentation may contain links to Web sites of other companies or organizations that Oracle does not own or control. Oracle neither evaluates nor makes any representations regarding the accessibility of these Web sites.

#### **Deaf/Hard of Hearing Access to Oracle Support Services**

To reach Oracle Support Services, use a telecommunications relay service (TRS) to call Oracle Support at 1.800.223.1711. An Oracle Support Services engineer will handle technical issues and provide customer support according to the Oracle service request process. Information about TRS is available at

http://www.fcc.gov/cgb/consumerfacts/trs.html, and a list of phone numbers is available at http://www.fcc.gov/cgb/dro/trsphonebk.html.

Enterprise Manager System Monitoring Plug-in Installation Guide for EMC Celerra Server, 10*g* Release 2 (10.2.0.2) B28042-03

Copyright © 2009, Oracle and/or its affiliates. All rights reserved.

This software and related documentation are provided under a license agreement containing restrictions on use and disclosure and are protected by intellectual property laws. Except as expressly permitted in your license agreement or allowed by law, you may not use, copy,

reproduce, translate, broadcast, modify, license, transmit, distribute, exhibit, perform, publish, or display any part, in any form, or by any means. Reverse engineering, disassembly, or decompilation of this software, unless required by law for interoperability, is prohibited.

The information contained herein is subject to change without notice and is not warranted to be error-free. If you find any errors, please report them to us in writing.

If this software or related documentation is delivered to the U.S. Government or anyone licensing it on behalf of the U.S. Government, the following notice is applicable:

U.S. GOVERNMENT RIGHTS Programs, software, databases, and related documentation and technical data delivered to U.S. Government customers are "commercial computer software" or "commercial technical data" pursuant to the applicable Federal Acquisition Regulation and agency-specific supplemental regulations. As such, the use, duplication, disclosure, modification, and adaptation shall be subject to the restrictions and license terms set forth in the applicable Government contract, and, to the extent applicable by the terms of<br>the Government contract, the additional rights set forth in FAR 52.227-19, Commer Oracle USA, Inc., 500 Oracle Parkway, Redwood City, CA 94065.

This software is developed for general use in a variety of information management applications. It is not developed or intended for use in any inherently dangerous applications, including applications which may create a risk of personal injury. If you use this software in<br>dangerous applications, then you shall be responsible to take all appropriate fail-safe, the safe use of this software. Oracle Corporation and its affiliates disclaim any liability for any damages caused by use of this software in dangerous applications.

Oracle is a registered trademark of Oracle Corporation and/or its affiliates. Other names may be trademarks of their respective owners.

This software and documentation may provide access to or information on content, products, and services from third parties. Oracle Corporation and its affiliates are not responsible for and expressly disclaim all warranties of any kind with respect to third-party content,<br>products, and services. Oracle Corporation and its affiliates will not be respon